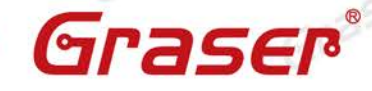

Graser

Graser

 $6r<sup>39</sup>$ 

Grase

## **Cadence Support 網站帳號註冊步驟 (Y2015)**

Cadence 原廠提供在維護期間的使用者一個免費的資源共享平台 (以前為 Sourcelink 網站,現已更改為 Cadence Support 網站),該網站除了可以讓客戶取得最新的 EDA 訊息外,也提供最新的軟體修正程式下 載(Software Update)、QIR 以及解決方法(Solution)等服務功能。其網址為 [http://support.cadence.com](http://support.cadence.com/)。

注意事項:本 support.cadence.com 網站必須以有效的帳號及密碼登入,軟體在維護期間的客戶必須先行 註冊並取得有效帳號及密碼後,才能登入本網站並使用其服務。

欲註冊 Support 帳號者,請依下列步驟進行:

Gras

Graser

Grase

1. 開啟 http://support.cadence.com 網頁,請點選右側下方選單「New User?」的「Register Now」

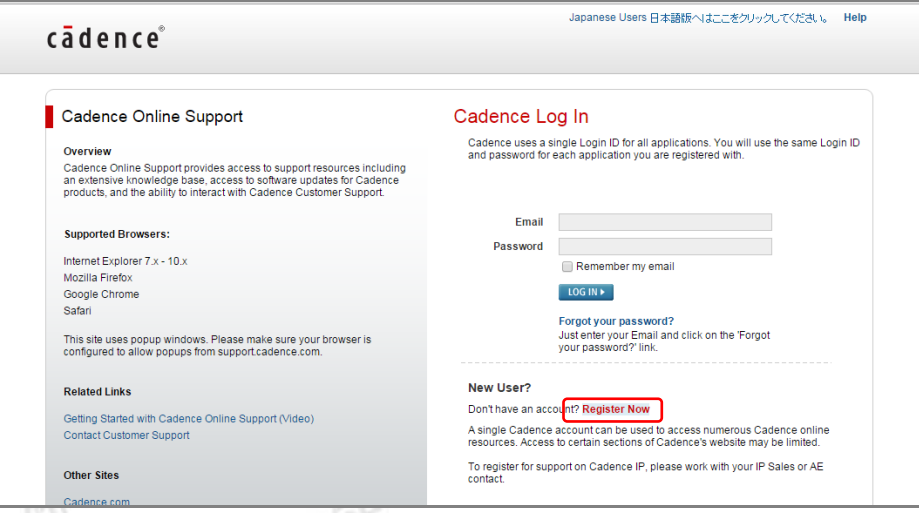

2. 進入頁面後請填入要註冊的公司 Email ( 下圖紅色框部分 ), Site Language 則請選取「English」, 勾 選「Terms of Use」最後再點選「ACCEPT&CONTINUE」鍵並進行到下一步驟。

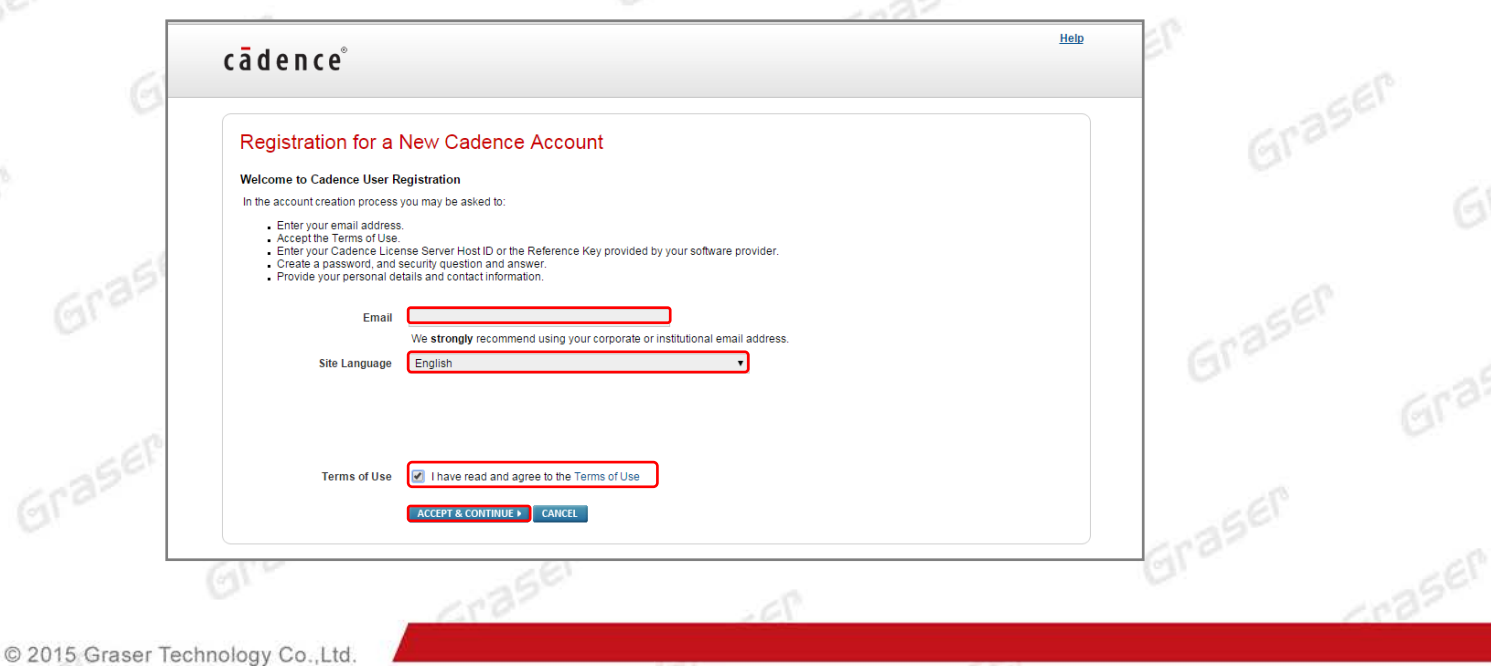

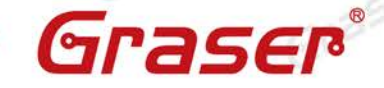

Graser

Graser

3. 在下面網頁畫面中,請在 Host ID 欄位中填入您的 License 認證的資料。

Graser

Allegro 使用者: License 若是鎖網路卡, 則請填入網路卡的 MAC Address, 若是鎖 Dongle Key 則 Graser 請在 Host ID 欄位中填入 Dongle key 的號碼 (9-XXXXXXXX) 。

**OrCAD** 使用者: 請選 Reference Key, 請填入授權書上 Ref Key 號碼 (311-GRAXXXX-XXXXXXX) 最後再按下 SUBMIT 鍵將資料送出。 Graser

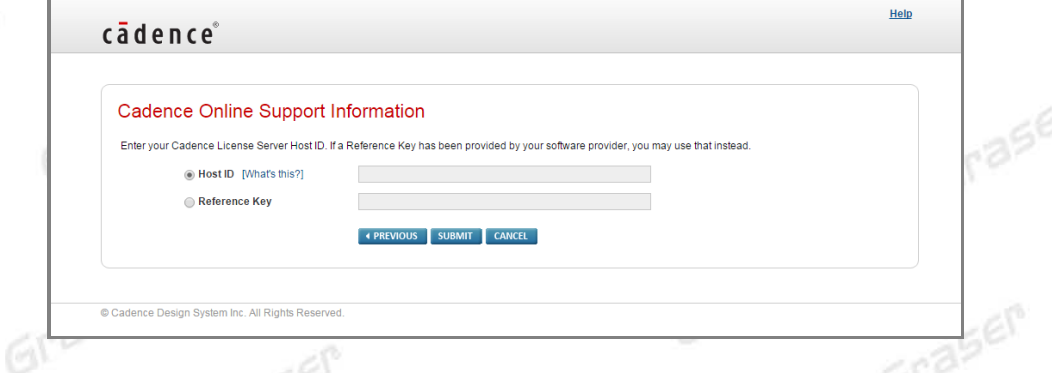

- 若所填入的認證資料無誤,最後系統將會傳送一封郵件到您所註冊的電子郵件信箱,裡面會有讓您進行 第一次登入的臨時性密碼,請利用該密碼登入網站。您可在 Support 網站使用此密碼登入後,再變更您 的密碼設置。
- 5. 收到 Mail 後,回到 Cadence Online Support 的登入畫面,輸入帳號與臨時密碼進行登錄。

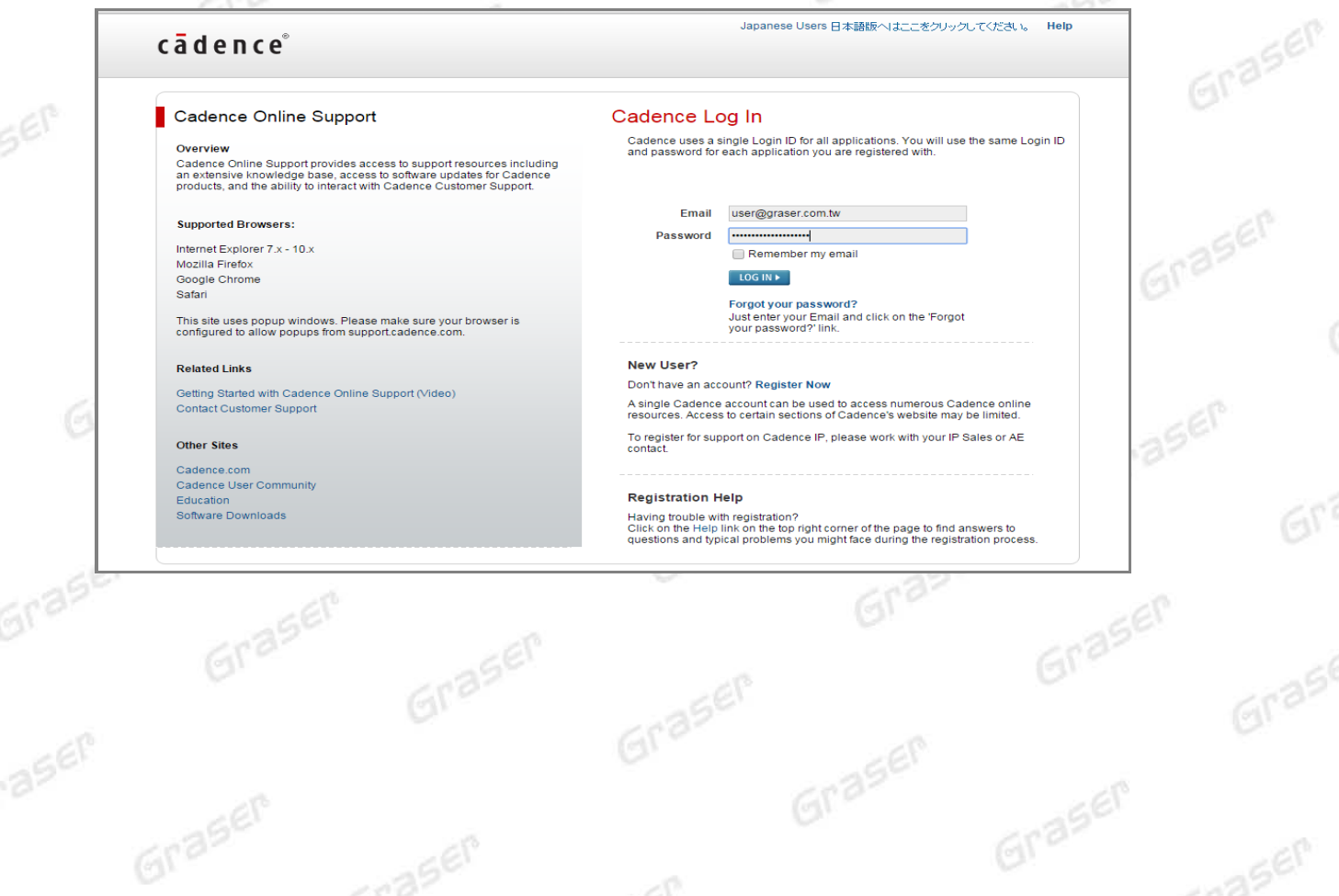

Graser

aser

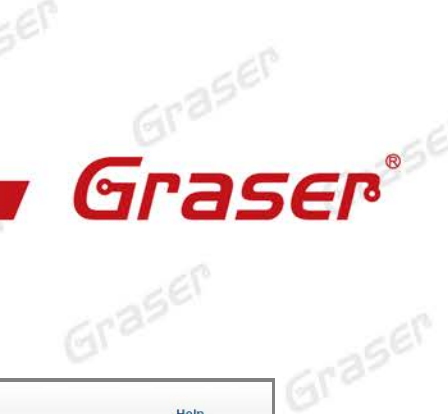

Grase

6. 在登入後會詢問新密碼及自訂的題目和答案,供日後若忘記密碼之稽核用。

Graser

Graser

SEP

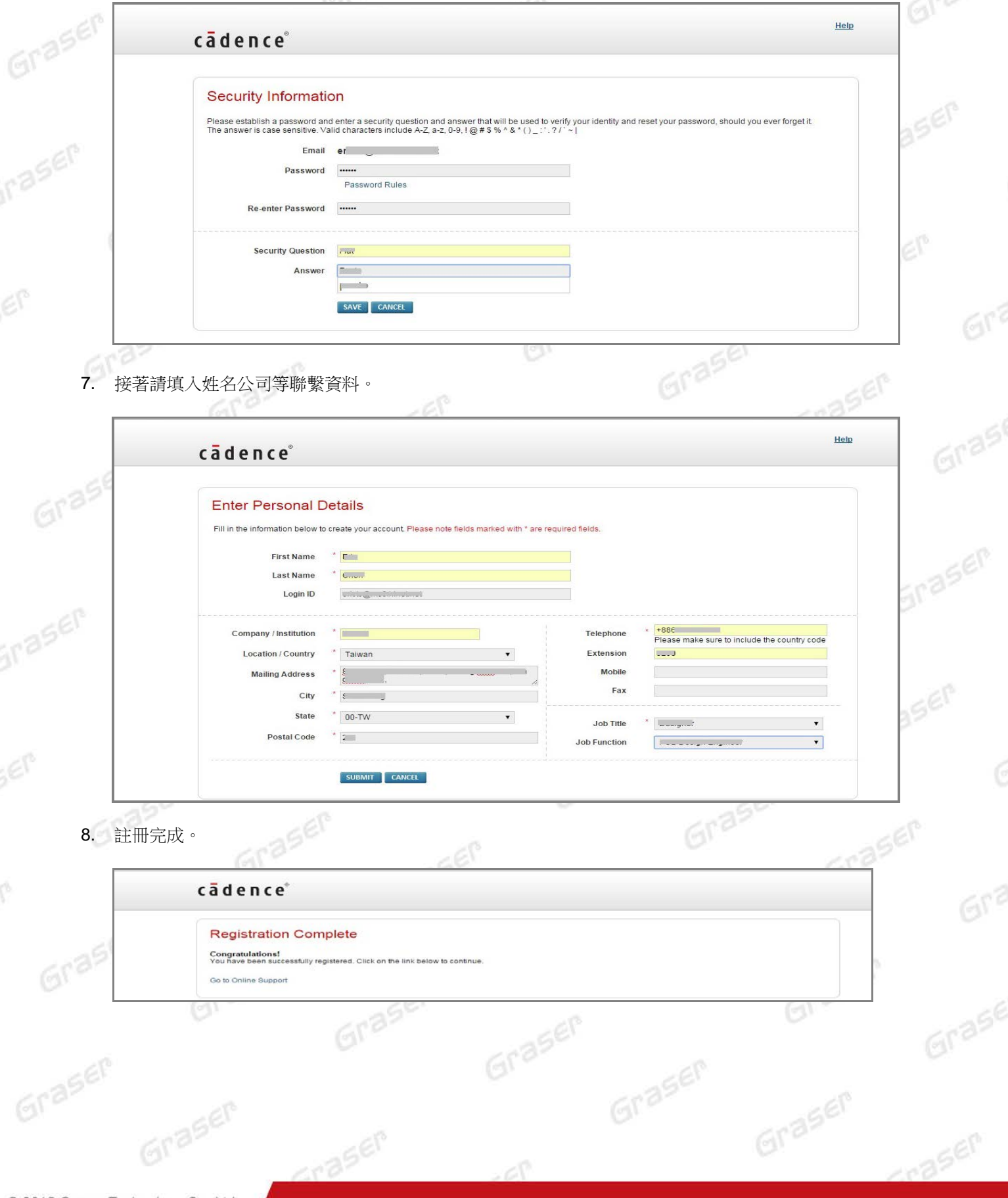

ð,

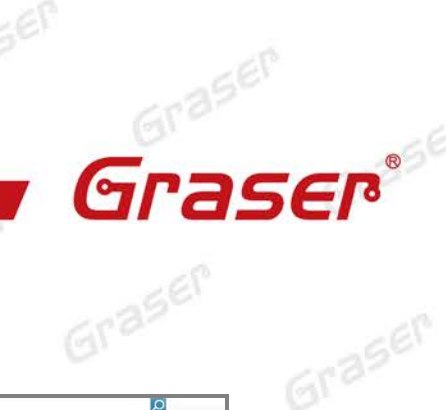

Grase

9. 當以新密碼第一次登入會詢問相關產品訊息,請點「EDIT PRODUCT LIST」。

Graser

Graser

SEP

ý.

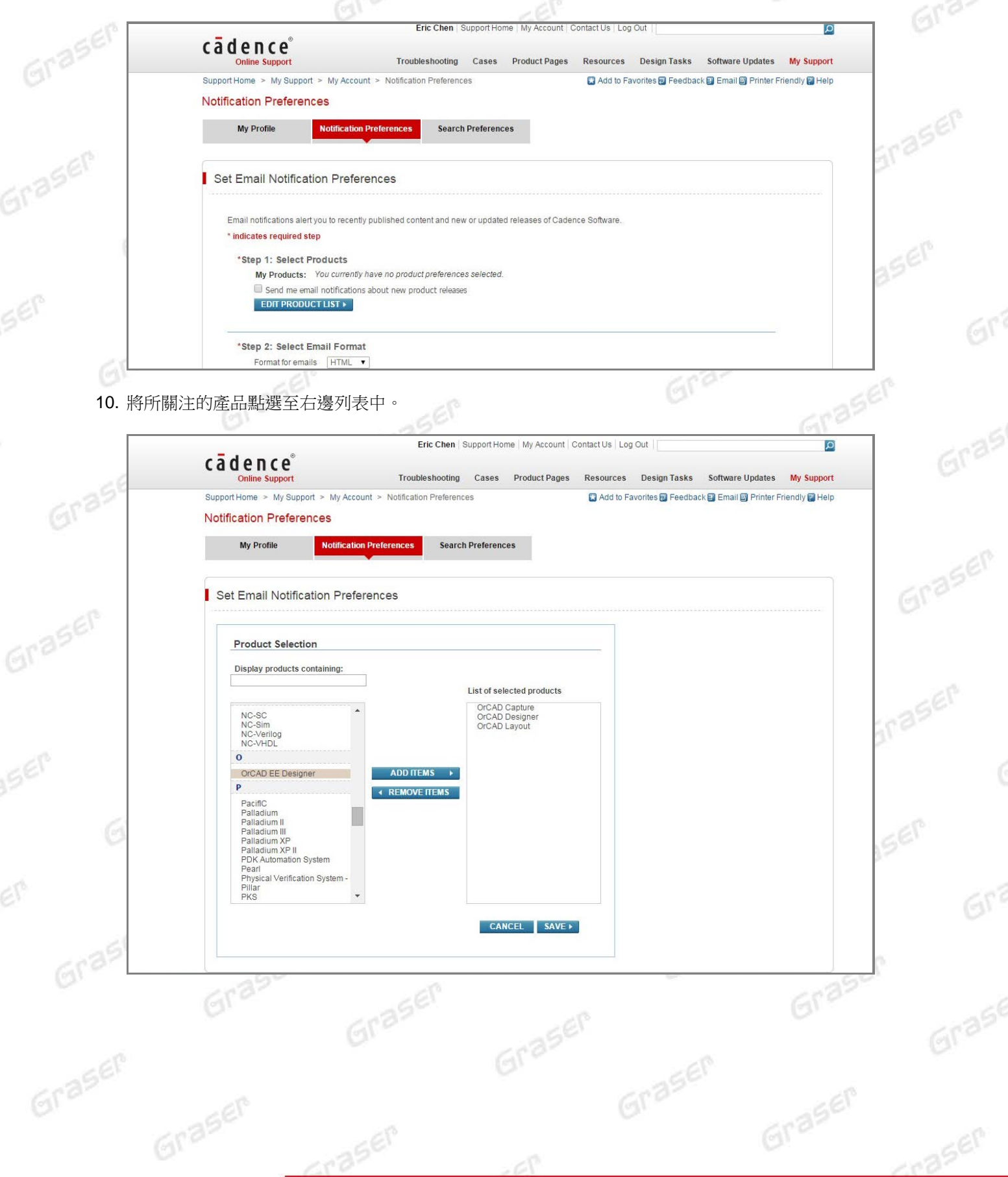

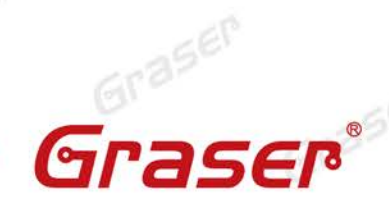

11. 請在 Step 3 中選擇所要的文件類型與時程,或是勾選 STEP 5 的 CCR 通知,結束後請按 SAVE 儲存。

Grase

Graser

 $602$ 

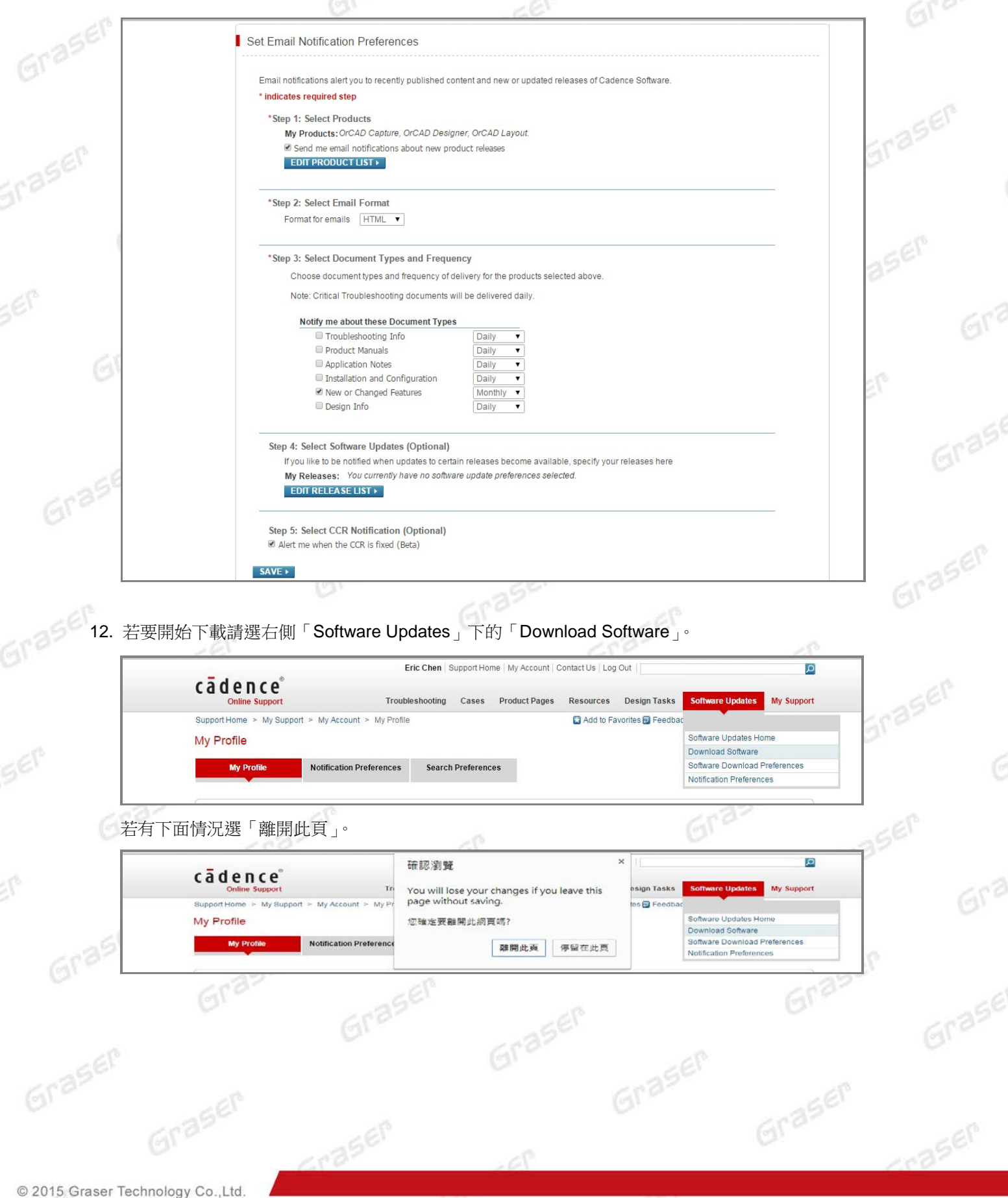

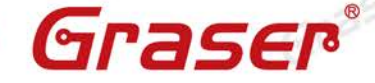

Graser

13. 在下載設定中點選「Complete CD Images」,作業系統選擇「Windows」,「I Agree」同意後「Save

Gras

Gras

Graser

Graser

Graser

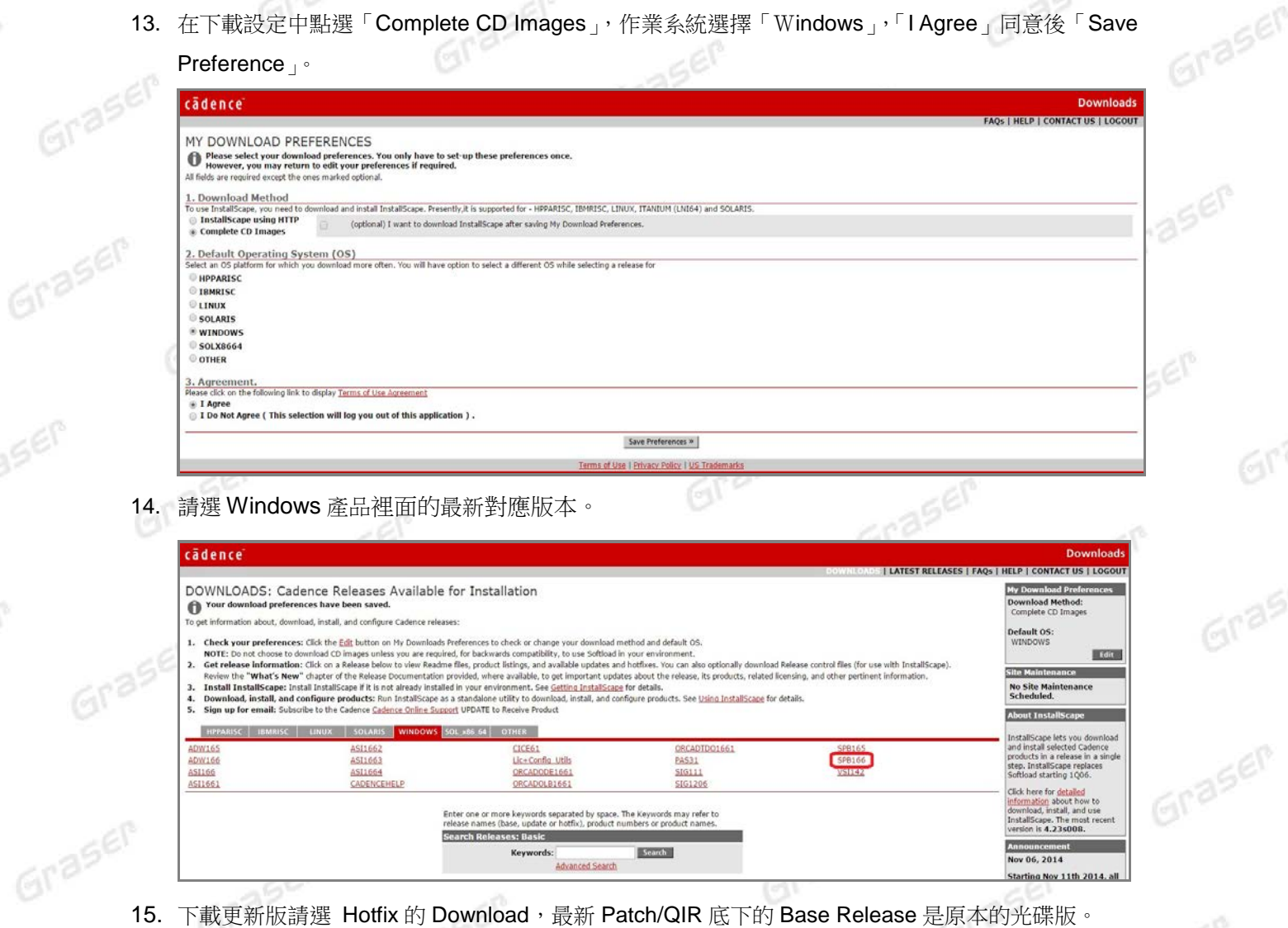

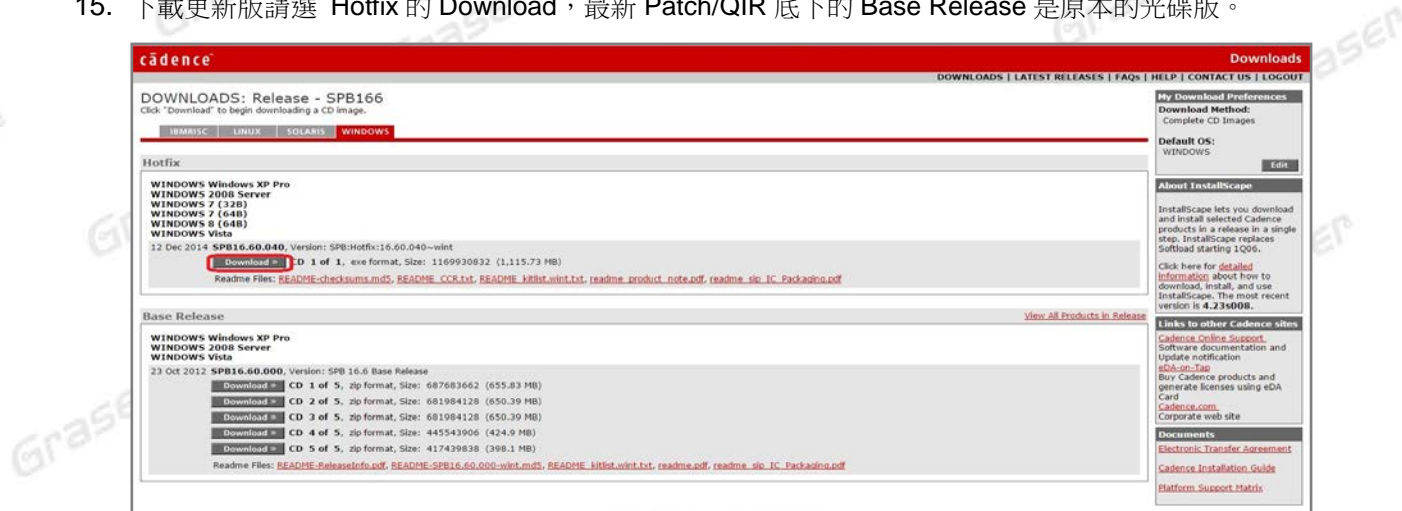

## Graser®

© 2015 Graser Technology Co., Ltd.